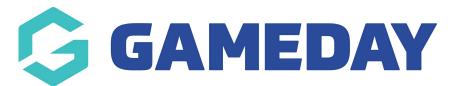

## How do I create a Standard Single Quantity Discount?

Last Modified on 13/02/2024 3:11 pm AEDT

GameDay's **Discounts** feature allows users to create **Single Quantity Discounts**, whereby a fixed amount or percentage discount can be applied to a single product selection.

To create a Single Quantity Discount:

1. In the left-hand menu, click **PROMOTIONS** 

| G   | <b>JAMEDAY</b>       |   |
|-----|----------------------|---|
|     | Dashboard            |   |
| ů.  | My Organisation      | • |
| \$  | Finances             | • |
| 288 | Members              | • |
|     | Membership Forms     | • |
| 00  | Products & Questions |   |
| ₹J÷ | Promotions           |   |
|     | Events               | • |
| B   | Reports              |   |
|     |                      |   |
|     |                      |   |
|     |                      |   |

2. Click CREATE NEW DISCOUNT

| Promotions     | Help        |                                        |
|----------------|-------------|----------------------------------------|
| Discounts      | Promo Codes |                                        |
| Create New Dis | scount      | All Status All Discount Types Q Search |

- 3. On the **Create Discount** screen, complete all the details below:
  - **Discount Name**: The name of the discount that will appear in your GameDay database, and on the summary screen when the discount is applied on the selected form or event
  - Discount Type: Select STANDARD DISCOUNT
  - Discount Sub Type: Select SINGLE QUANTITY

## Click CREATE DISCOUNT

| Create Discou          | nt ×                   |
|------------------------|------------------------|
| Discount Name *        | February Sale          |
| Discount Type *        | Standard Discount 🗸    |
| Discount Sub<br>Type * | Single Quantity ~      |
|                        | Cancel Create Discount |

4. On the **Discount Details** screen, complete any relevant details below:

- **Description**: Enter an optional description if you want to note some information about the discount to be seen in your GameDay database
- Available From: Choose the date on which the discount will start being available
- **Available To**: Choose the date on which the discount will stop being available
- **Status**: Choose whether to keep the discount in a Draft state or set it to Active or Inactive

Click **SAVE** 

| ← Back<br>February Sale<br>Draft |                        |                  |    |     |     |      |
|----------------------------------|------------------------|------------------|----|-----|-----|------|
| Discount Details                 | Products & Groups      | Discount Amounts |    |     |     |      |
| Discount Type *                  | Standard Discount      |                  | ▼  |     |     |      |
| Discount Sub Type *              | Single Quantity        |                  |    |     |     |      |
| Name *                           | February Sale          |                  |    |     |     |      |
| Description                      |                        |                  | 1, |     |     |      |
| Available from *                 | 1 February 2024 (AEDT) |                  | -  |     |     |      |
| Available to *                   | 29 February 2024 (AEDT | )                | •  |     |     |      |
| Status *                         | Draft                  |                  | •  |     |     |      |
|                                  |                        |                  |    |     |     | ?    |
|                                  |                        |                  |    | Can | cel | Save |

5. In the **PRODUCTS & GROUPS** tab, choose whether to apply the discount to:

- All Active Products
- A specific Product Type (I.e. all Membership products or all Merchandise products)
- A specific Product

Click **SAVE** when you're ready

| ← Back                  |                         |                            |         |        |      |
|-------------------------|-------------------------|----------------------------|---------|--------|------|
| February Sale           |                         |                            |         |        |      |
| Draft                   |                         |                            |         |        |      |
| Discount Details        | Products & Groups       | Discount Amounts           |         |        |      |
| Products to discount *  |                         |                            |         |        |      |
| Apply to all active pro | oducts Apply to product | t type Apply to specific p | roducts |        |      |
|                         |                         |                            |         | <br>   |      |
|                         |                         |                            |         |        |      |
|                         |                         |                            |         |        |      |
|                         |                         |                            |         |        |      |
|                         |                         |                            |         |        |      |
|                         |                         |                            |         |        |      |
|                         |                         |                            |         |        |      |
|                         |                         |                            |         |        | ?    |
|                         |                         |                            |         | Cancel | Save |

- 6. In the **Discount Amounts** tab, enter the information below:
  - Discount Type:
    - **Percentage**: Applies the discount as a percentage of the total amount payable
    - **Amount**: Applies the discount as a specific amount of the total amount payable
  - **Discount(s)**: Enter the value of the discount

Click **SAVE** 

| ← Back<br>February Sale |                   |                  |  |        |      |
|-------------------------|-------------------|------------------|--|--------|------|
| Discount Details        | Products & Groups | Discount Amounts |  |        |      |
| Discount Type *         | Percentage Amou   | nt               |  |        |      |
| Discount(s)             |                   |                  |  |        |      |
| \$ 15                   | Î                 |                  |  |        |      |
|                         |                   |                  |  |        |      |
|                         |                   |                  |  |        | ?    |
|                         |                   |                  |  | Cancel | Save |

This discount will then be automatically applied to eligible member registrations purchasing the selected products on Membership Forms or Events:

| 1. Basic Info | 2. Products                | 3. Add-on                        | 4. Questions                       | 5. Summary                                           | 6. Payment | > |
|---------------|----------------------------|----------------------------------|------------------------------------|------------------------------------------------------|------------|---|
|               | Summary                    |                                  |                                    |                                                      |            |   |
|               | Tim Andersor               | n <u>Edit Remove</u>             |                                    |                                                      |            |   |
|               | Products                   |                                  |                                    |                                                      |            |   |
|               | Insurance<br>February Sal  |                                  |                                    | \$ 108.00 AUD<br>\$ 108.00 AUD<br><u>remove item</u> |            |   |
|               | Junior Mer<br>February Sal | nbership Fee 2024<br>e - \$15.00 |                                    | \$ 35.00 AUD<br>remove item                          |            |   |
|               |                            | Register A                       | nother Person                      |                                                      |            |   |
|               | Have a proi                |                                  |                                    |                                                      |            |   |
|               | Please er                  | nter                             |                                    | Apply                                                |            |   |
|               |                            |                                  | Subtotal<br>February Sale<br>Total | \$ 173.00 AUD<br>- \$ 30.00 AUD<br>\$ 143.00 AUD     |            |   |

## **Related Articles**